# **Inhalt**

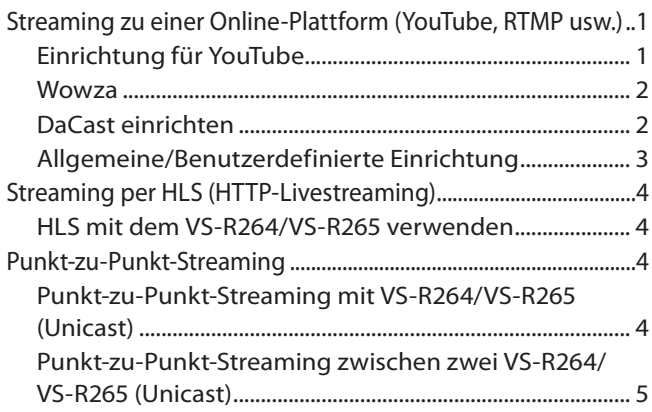

# **Streaming zu einer Online-Plattform (YouTube, RTMP usw.)**

### **YouTube einrichten**

- **1. Gehen Sie zunächst im Streaming Dashboard zu den Encodereinstellungen, indem Sie unter "Output Settings"**  auf "Configure" klicken.
- 2. Wählen Sie unter "RTMP Output" die Option "YouTube" aus.
- **3. Klicken Sie unter dem Dropdown-Menü auf "Start Pairing" (Pairing starten).**
- **4. Es erscheint ein Pairing-Code für YouTube. Klicken Sie auf den Link "Login to Google YouTube" (erscheint in einem neuen Fenster), um sich bei YouTube anzumelden.**
- **5. Geben Sie den Pairing-Code ein.**
- **6. Wenn in Ihrem YouTube-Konto das Live-Streaming nicht aktiviert ist, ändern Sie diese Einstellung im Abschnitt "Status und Funktionen" von Youtube Creator Studio.**  Sie finden es, indem Sie zunächst das YouTube Live Dashboard unter https://www.youtube.com/live\_dashboard aufrufen.
- **7. Sobald Sie das Live-Streaming aktiviert und den Pairing-Code eingegeben haben, können Sie einen Stream aus der Liste "Streams List" im Streaming-Dashboard auswählen.**
- **8. Im letzten Schritt aktivieren Sie die RTMP-Ausgabe und**  klicken auf "OK" oder "Apply".

Das Einstellungsfenster sollte nun verschwinden und ein Häkchen sichtbar sein.

Wenn Sie den Mauszeiger über das Häkchen bewegen, erscheint das Wort "Streaming".

Möglicherweise müssen Sie die Webseite aktualisieren, um die Spalte mit dem Streaming-Status zu aktualisieren.

#### **Anmerkung**

*YouTube hat es schwer, Streams ohne Tonmaterial zu verarbeiten. Stellen Sie daher sicher, dass Ihr Stream irgendwelche Audiodaten enthält.*

- YouTube über die Eingabemaske "Generic RTMP" **einrichten**
- **1. Gehen Sie zum YouTube Live Dashboard.** https://www.youtube.com/live\_dashboard
- **2. Kopieren Sie die Server-URL und den Stream-Namen/- Schlüssel (unten im Dashboard) in das URL-Feld auf dem VS-R264/VS-R265. Setzen Sie einen Schrägstrich (/) dazwischen: [Server-URL] / [Stream-Name/Schlüssel]**

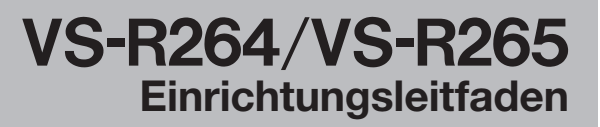

### <span id="page-1-0"></span>**Wowza einrichten**

- 8 **Wowza Streaming Cloud**
- **1. Gehen Sie zur folgenden URL: https://cloud.wowza.com/.**
- **2. Melden Sie sich bei Ihrem Konto der Wowza Streaming Cloud an.**
- 3. Wählen Sie "Live Streams" und dann "+Add Live Stream".
- **4. Folgen Sie dem Setup-Assistenten.**
	- **−** Geben Sie eine Bezeichnung und einen Ort für den Stream ein.
	- **−** Wenn Sie gefragt werden, welche Kamera oder welchen Encoder Sie für die Verbindung nutzen wollen, wählen Sie "Other RTMP".
	- **−** Wenn Sie nach der Übertragungsmethode für den Stream gefragt werden, wählen Sie "Push Stream".
	- **−** Wählen Sie die anderen Einstellungen nach Ihren Wünschen.
- **5. Klicken Sie auf der Startseite Ihres Streams auf die Schaltfläche "Start Stream".**
- 6. Gehen Sie zum Abschnitt "Source Connection Information" **Ihres Streams. Kopieren Sie die Angaben in die Felder, die Ihnen im Streaming-Dashboard angezeigt werden, wenn**  im RTMP-Auswahlfeld die Option "Wowza Cloud" ausge**wählt ist.**
- **7. Die Video-Vorschau auf der Seite Ihres Live-Streams in Wowza Cloud sollte sich jetzt aktualisieren.**

#### 8 **Wowza Streaming Engine**

- **1. Stellen Sie über Ihren Webbrowser eine Verbindung zu Ihrer Serverinstanz der Wowza Streaming Engine her.**
- **2. Auf der Startseite gibt es einen Abschnitt mit der Bezeichnung "Application Connection Settings", in dem Sie Informationen zur RTMP-URL erhalten.**
- **3. Stream- und Verbindungsinformationen anzeigen:**
	- **−** Klicken Sie oben auf der Wowza-Startseite auf "Applications".
	- **−** Klicken Sie unter "LIVE-APPLICATIONS" auf "live" oder auf Ihre gewünschte Anwendung..
	- **−** Klicken Sie auf "Test Players".
- **4. Hier sehen Sie den Server und den Port, die Anwendung und die Bezeichnung des Streams, die Sie dann in die Felder Ihres VS-R264/VS-R265 unterhalb des des Auswahlfelds "Wowza Streaming Engine" eingeben können.**

Schalten Sie die RTMP-Ausgabe ein, und klicken Sie auf "Apply" oder "OK", um mit dem Streamen zu beginnen.

Und damit streamen Sie jetzt über die Wowza-Streamingdienste.

### **DaCast einrichten**

- 8 **Live-Streaming mit DaCast**
- **1. Gehen Sie zu https://www.dacast.com.**
- **2. Nachdem Sie sich angemeldet haben, gelangen Sie zur Übersicht Ihres Kontos unter https://my.dacast.com.**
- **3. Klicken Sie auf "Create".**
- **4. Geben Sie die Bezeichnung des Kanals ein und wählen Sie Ihren Kanaltyp.**
- 5. Klicken Sie auf "Add New".
- 6. Erweitern Sie "Preferences" und klicken Sie auf "Encoder Keys". Die Seite "API Preferences" erscheint. Klicken Sie im Abschnitt "Videon Key" auf "Regenerate" (Neu generieren), um den API-Schlüssel für den VS-R264/VS-R265 zu generieren.
- 7. Kopieren Sie den "Videon Key" in das Feld "API Key" der **Web-Benutzeroberfläche Ihres VS-R264/VS-R265.**
- **8. Klicken Sie anschließend auf "Get Channels" und wählen Sie den Kanal, auf dem Sie streamen wollen.**
- **9. Wenn zu streamen bereit sind, schalten Sie einfach die**  RTMP-Ausgabe ein und klicken Sie auf "OK" oder "Apply". **Ihr VS-R264/VS-R265 stellt automatisch die richtige Verbindung her und beginnt mit dem Streaming. Sehen Sie sich Ihren Stream an, indem Sie die Einstellungen des Kanals auf der DaCast-Website aufrufen und dann auf "Preview" klicken.).**

<span id="page-2-0"></span>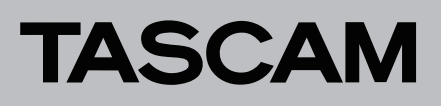

## **Allgemeine/benutzerdefinierte Einrichtung**

#### 8 **Allgemeines RTMP-Streaming**

Nicht alle RTMP-URLs sind gleich formatiert. Deshalb erlaubt es Ihnen der VS-R264/VS-R265, Ihre RTMP-URL im einzeiligen Format selbst zusammenzustellen. Auf diese Weise können Sie jeden Server, der RTMP akzeptiert, mit unserer generischen Schnittstelle verwenden. Da die Formate variieren können, finden Sie hier einige Beispielformate zum Ausprobieren:

- [Server-URL]/[Schlüssel oder Bezeichnung des Streams] **−** www.mycdn.com/5tr3amk3y
	- **−** www.mycdn.com/mystreamname
- [Server-URL]/[Bezeichnung der Anwendung]/[Bezeichnung des Streams]
	- **−** www.mycdn.com/live/mystreamname
- i [Benutzername]:[Passwort]@[1 oder 2]
	- **−** coolstreamer88:7dvi39sn@www.mycdn.com/5tr3amk3y
	- **−** coolstreamer88:7dvi39sn@www.mycdn.com/live/mystreamname

Bestimmte Streaming-Anbieter verlangen auch nach einem Port (normalerweise 1935) als Teil der Server-URL.

Beispiel: www.mycdn.com:1935/5tr3amk3y

Wenn keines der Formate funktioniert, probieren Sie verschiedene Kombinationen aus, die auf den oben genannten basieren. Oder wenden Sie sich an Ihren Streaming-Anbieter, um das einzeilige URL-Format für allgemeines RTMP zu erhalten.

Wenn auch das nicht funktioniert, wenden Sie sich an den Tascam-Kundendienst.

# <span id="page-3-0"></span>**Streaming per HLS (HTTP-Livestreaming)**

#### **HLS mit dem VS-R264/VS-R265 verwenden**

- 8 **Den HLS-Server einrichten**
- 1. Klicken Sie auf der Seite "Encoder Control" in der Spalte "Output Settings" auf die Schaltfläche "Configure".
- **2. Rufen Sie die Registerkarte HLS auf.**
- **3. Geben Sie die Anzahl der Segmente und die Segmentlänge ein.**
- 4. Stellen Sie den Schalter auf "ON".
- **5.** Klicken Sie auf "Apply".

#### ■ Den HLS-Stream in einem lokalen Netzwerk **anschauen**

Geben Sie die angezeigte URL In den Videoplayer ein (dieser muss HLS unterstützen).

Sie können die URL auch in einem Browser eingeben, sofern dieser die HLS-Wiedergabe unterstützt.

Hier finden Sie eine Liste mit Vorschlägen:

- Chrome-Browser mit der Erweiterung "Native HLS Playback": https://chrome.google.com/webstore/detail/native-hlsplayback/emnphkkblegpebimobpbekeedfgemhof?hl=de-DE
- Microsoft Edge
- Safari
- i Chrome oder Safari auf einem Smartphone

#### ■ Den Stream in einem entfernten Netzwerk **anschauen**

Die Anweisungen sind weitgehend identisch, mit einer Ausnahme: Es ist eine Portweiterleitung erforderlich, um eine Clientverbindung zu dem HLS-Server auf dem VS-R264/VS-R265 herzustellen.

Weitere Informationen zum Herstellen einer Verbindung zum VS-R264/VS-R265 über ein entferntes Netzwerk erhalten Sie von Ihrem Netzwerkadministrator.

Sobald die Portweiterleitung eingerichtet ist, können Sie Folgendes in die oben genannten Browser oder in einen HLS-Player in einem entfernten Netzwerk eingeben: http://[Öffentliche IP-Adresse]/live/playlist.m3u8.

# VS-R264/VS-R265 **Einrichtungsleitfaden**

# **Punkt-zu-Punkt-Streaming**

Hier erfahren Sie, was zu tun ist, wenn Sie einen Stream von einem bestimmten Encoder an einen bestimmten Decoder senden wollen.

#### **Punkt-zu-Punkt-Streaming mit VS-R264/ VS-R265 (Unicast)**

Richten Sie den VS-R264/VS-R265 wie unten beschrieben ein, je nachdem, ob er als Encoder oder Decoder dient. Wenn Sie zwei VS-R264/VS-R265 nutzen, von denen einer als Encoder und der andere als Decoder dient, lesen Sie den Abschnitt ["Punkt-zu-](#page-4-1)[Punkt-Streaming zwischen zwei VS-R264/VS-R265 \(Unicast\)" auf](#page-4-1)  [Seite 5.](#page-4-1)

#### **Den Encoder einrichten**

- **1. Verbinden Sie sich mit dem VS-R264/VS-R265.**
- **2. Gehen Sie im Streaming Dashboard zu "Encoder Control".**
- 3. Klicken Sie in der Spalte "Output Settings" auf "Configure".
- 4. Rufen Sie die Registerkarte "Unicast 1" oder "Unicast 2" **auf.**
- **5. Führen Sie folgende Schritte aus:**
	- **−** Wählen Sie "rtp" oder "udp" auf Grundlage der Tipps zum Unicast-Streaming.
	- Geben Sie die IP-Adresse des Decoders in das Feld "IP Address" ein.
	- Geben Sie den Streaming-Port in das Feld "Port" ein (weitere Informationen dazu ebenfalls in den Tipps zum Unicast-Streaming).
- 6. Stellen Sie den Schalter auf "ON".
- 7. Klicken Sie auf "OK" oder "Apply".

Ein zum Testen üblicher Decoder ist VLC.

Gehen Sie einfach zu "Open Network Stream", geben Sie [rtp oder udp]://@:[PORT] ein, und klicken Sie auf "Play". Jetzt sollten Sie Ihren Stream sehen.

#### **Den Decoder einrichten**

- **1. Verbinden Sie sich mit dem VS-R264/VS-R265.**
- 2. Gehen Sie im Streaming Dashboard zu "Decoder Control".
- **3. Klicken Sie in der Spalte "Stream Settings" auf "Configure".**
- 4. Wählen Sie unter "Source Encoder" die Option "Other **Encoder".**
- 5. Wählen Sie als "Stream Type" die Option "Unicast".
- 6. Wählen Sie "rtp" oder "udp" entsprechend dem Protokoll, **das beim Einrichten des Encoders ausgewählt wurde.**
- 7. Geben Sie den Streaming-Port in das Feld "Port" ein.

### <span id="page-4-1"></span><span id="page-4-0"></span>**Punkt-zu-Punkt-Streaming zwischen zwei VS-R264/VS-R265 (Unicast)**

#### 8 **Streaming im selben Netzwerk**

Wenn Sie per Unicast im selben Netzwerk streamen, müssen Sie lediglich die IP-Adresse des Decoders kennen.

- **1. Verbinden Sie sich mit dem VS-R264/VS-R265.**
- 2. Gehen Sie im Streaming Dashboard zu "Decoder Control".
- **3. Klicken Sie in der Spalte "Stream Settings" auf "Configure".**
- 4. Wählen Sie unter "Source Encoder" die Bezeichnung des **Encoders.**
- 5. Wählen Sie als "Stream Type" die Option "Unicast".
- 6. Wählen Sie als Protokoll "rtp" oder "udp" auf Grundlage **der Tipps zum Unicast-Streaming.**
- **7. Geben Sie einen Port zwischen 1000 und 65000 ein. Dies kann eine beliebige Zahl in diesem Bereich sein.**

#### 8 **Streaming über unterschiedliche Netzwerke**

Stellen Sie beim Unicast-Streaming über unterschiedliche Netzwerke sicher, dass Sie über die folgenden Informationen verfügen:

- Die öffentliche IP-Adresse des Decoder-Netzwerks. Wenn Sie diese über Ihren Netzwerkadministrator nicht herausfinden können, vergewissern Sie sich, dass Ihr Computer mit demselben Netzwerk wie der Decoder verbunden ist, und suchen Sie bei Google nach "What is my IP". Dies ist die öffentliche IP-Adresse des Netzwerks.
- Der Port, der im Netzwerk des Decoders weitergeleitet wird. Dieser ist in den Portweiterleitungsregeln des Netzwerks definiert.

Weitere Informationen zum Herstellen einer Verbindung zu einem anderen Netzwerk erhalten Sie von Ihrem Netzwerkadministrator.

Für diesen Aufbau müssen Sie sowohl den Encoder als auch den Decoder einrichten.

#### **Den Encoder einrichten**

- **1. Verbinden Sie sich mit dem VS-R264/VS-R265.**
- 2. Gehen Sie im Streaming Dashboard zu "Encoder Control".
- 3. Klicken Sie in der Spalte "Output Settings" auf "Configure".
- 4. Rufen Sie die Registerkarte "Unicast 1" oder "Unicast 2" **auf.**
- **5. Führen Sie folgende Schritte aus:**

1) Wählen Sie "rtp" oder "udp" auf Grundlage der Tipps zum Unicast-Streaming.

2 Geben Sie die öffentliche IP-Adresse des Decoders in das Feld "IP Address" ein.

- 3 Geben Sie die Nummer des im Decoder-Netzwerk weitergeleiteten Ports in das Feld "Port" ein.
- 6. Stellen Sie den Schalter auf "ON".
- 7. Klicken Sie auf "OK" oder "Apply".

#### **Den Decoder einrichten**

- **1. Verbinden Sie sich mit dem VS-R264/VS-R265.**
- **2. Gehen Sie im Streaming Dashboard zu "Decoder Control".**
- 3. Klicken Sie in der Spalte "Stream Settings" auf "Configure".
- 4. Wählen Sie unter "Source Encoder" die Option "Other **Encoder".**
- 5. Wählen Sie als "Stream Type" die Option "Unicast".
- 6. Wählen Sie "rtp" oder "udp" entsprechend dem Protokoll, **das beim Einrichten des Encoders ausgewählt wurde.**
- **7. Geben Sie die Nummer des im Decoder-Netzwerk weiter**geleiteten Ports in das Feld "Port" ein.